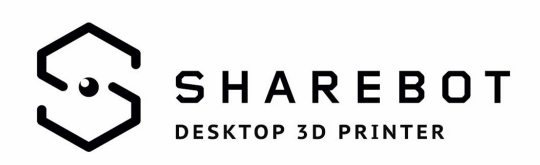

# **Come importare e usare i profili Slic3r per Sharebot**

#### **Installazione per utenti Windows**

Fare doppio click sul file eseguibile di Slic3r con pre-caricati i profili e seguire la procedura di installazione.

#### **Installazione per utenti Mac**

In ambiente Mac è necessario scaricare Slic3r direttamente dal sito di Slic3r e scaricare il bundle di profili della vostra stampante (Kiwi, NG, XXL e XXL+ sono nello stesso bundle).

Dal menù "File" cliccate "Load Config Bundle" e selezionate il file .ini precedentemente scaricato e decompresso.

Ora avrete a disposizione tutti i profili della vostra stampante.

### **Utilizzo**

Slic3r si presenta con tre schede di parametri: "Print Settings", "Filament" e "Printer Settings";

Selezionate la risoluzione di stampa desiderata, il materiale da utilizzare e la stampante dai menù a tendina. Prima di esportare un gcode, verificate sempre la coerenza dei profili selezionati dai tre menù a tendina.

Come configurazione di default il software vi proporrà Medium – PLA – NG.

**N.B.** La risoluzione di stampa si riferisce esclusivamente al campionamento più o meno fitto del modello sull'asse Z; in altre parole, con una risoluzione alta si vedranno meno i singoli layer che compongono le curve che si sviluppano in sull'asse Z, soprattutto su quelle superfici molto poco inclinate rispetto al piano di stampa, ma il processo di stampa impiegherà almeno il doppio del tempo rispetto alla risoluzione media e più di quattro volte il tempo della risoluzione definita "low".

## **SHAREBOT TEAM**